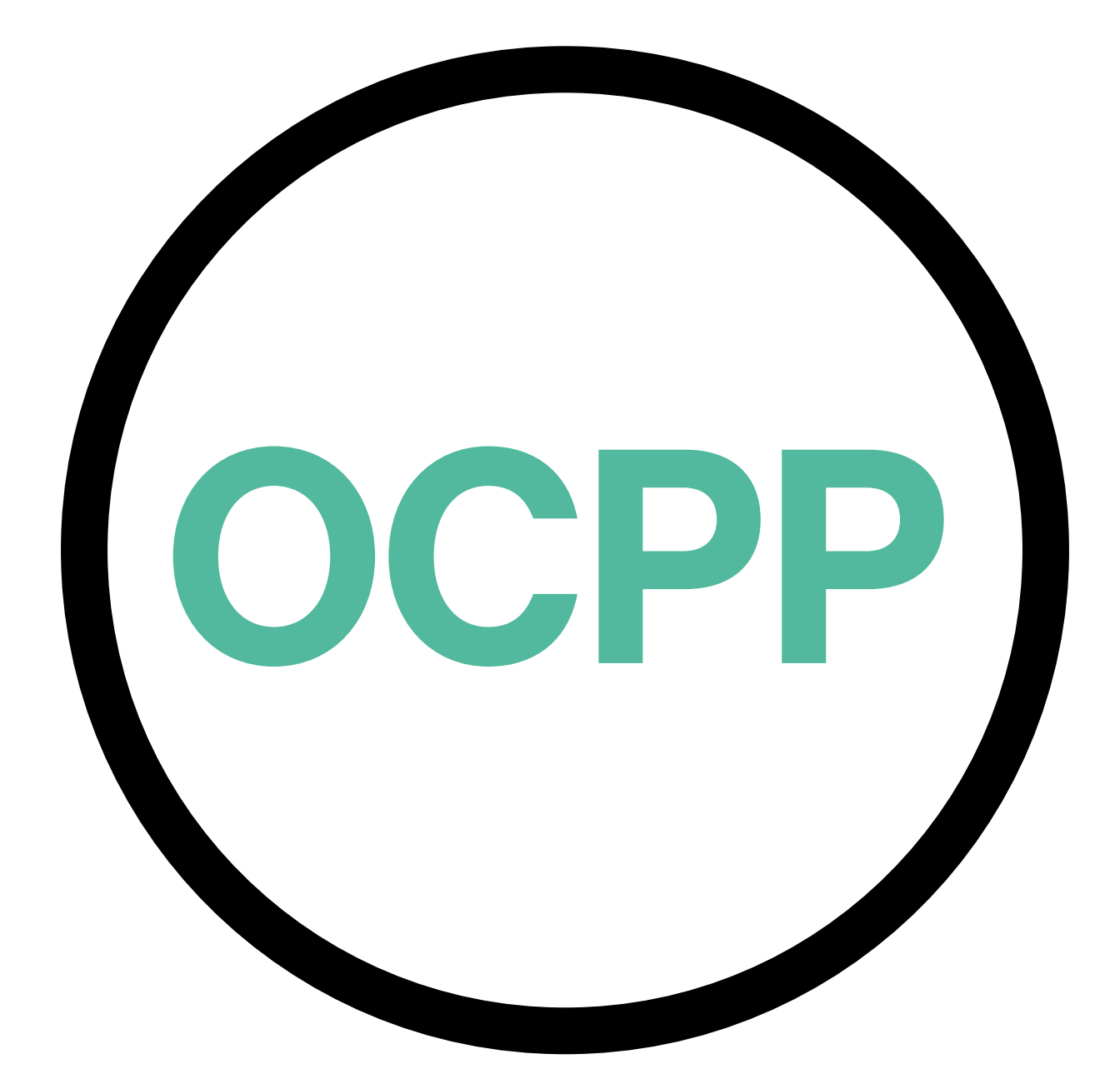

# **Open Charge Point Protocol**

AKTIVERINGSGUIDE **SVENSKA** V2.0

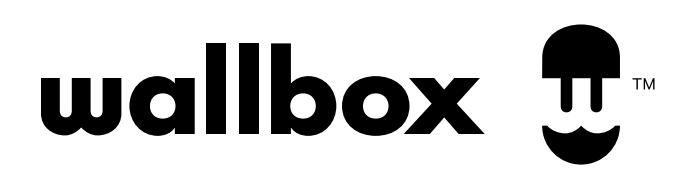

# **Innehåll**

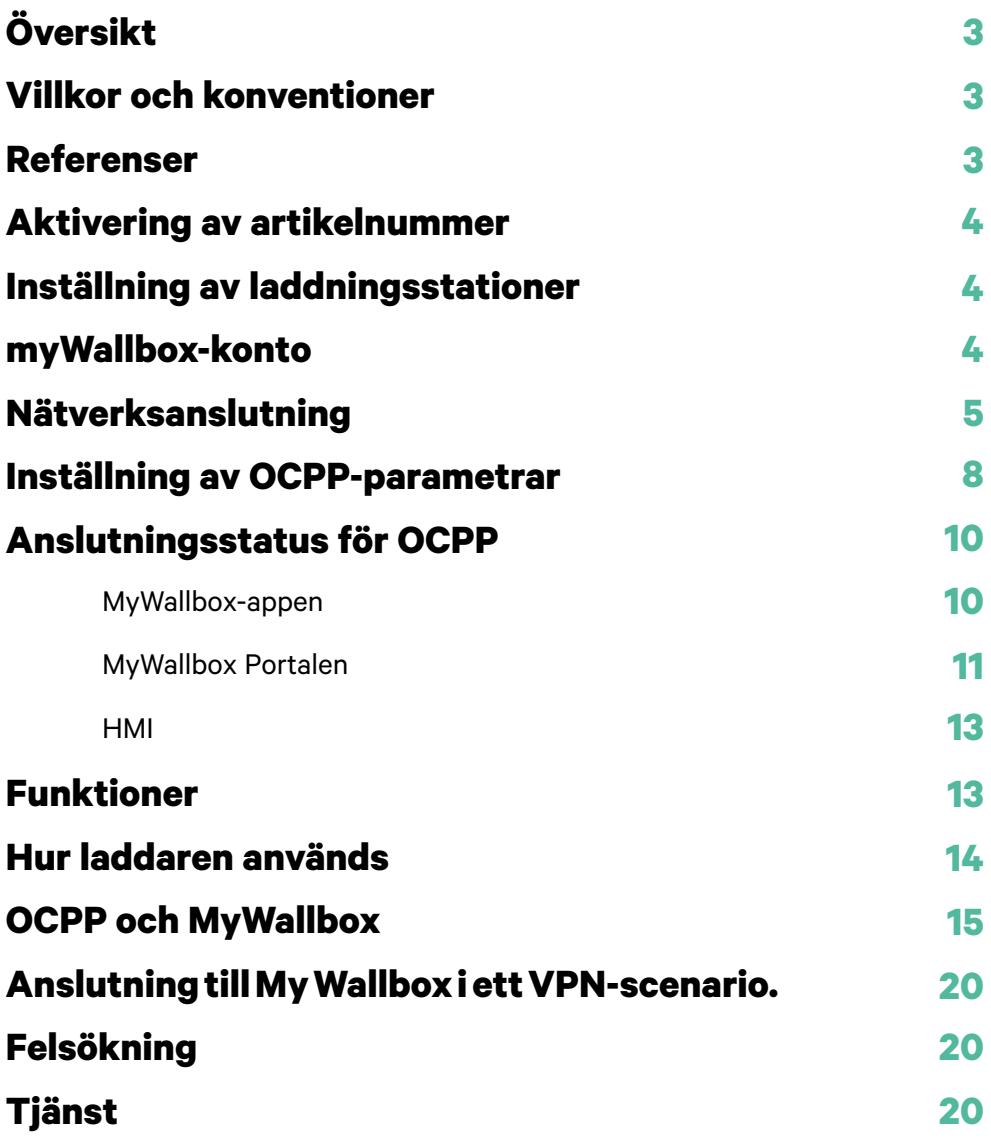

### Översikt

OCPP är ett standardiserat öppet protokoll för kommunikation mellan laddningsstationer och ett centralt system där en laddningsstationsoperatör bland annat kan övervaka laddningsstatus, godkänna vem som får ladda eller utföra fjärråtgärder som att stoppa en pågående transaktion.

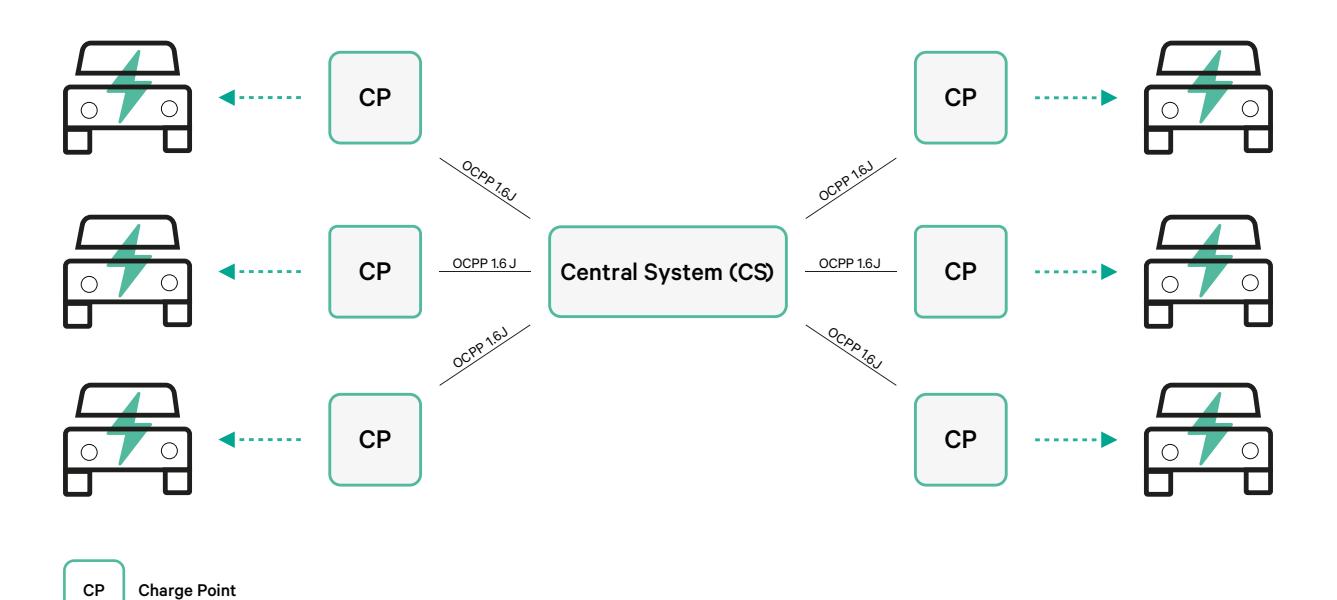

Villkor och konventioner

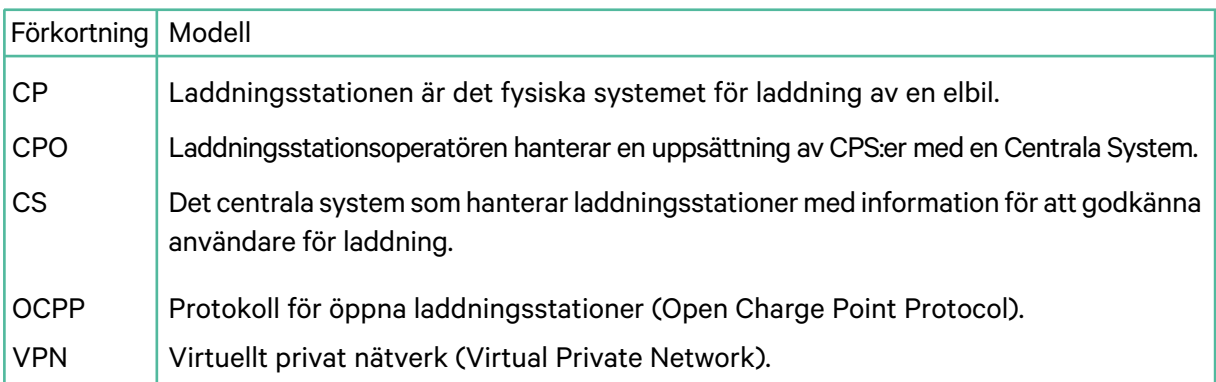

### **Referenser**

[Open Charge Point Protocol 1.6 utgåva 2]

### **Aktivering av artikelnummer**

OCPP finns endast i:

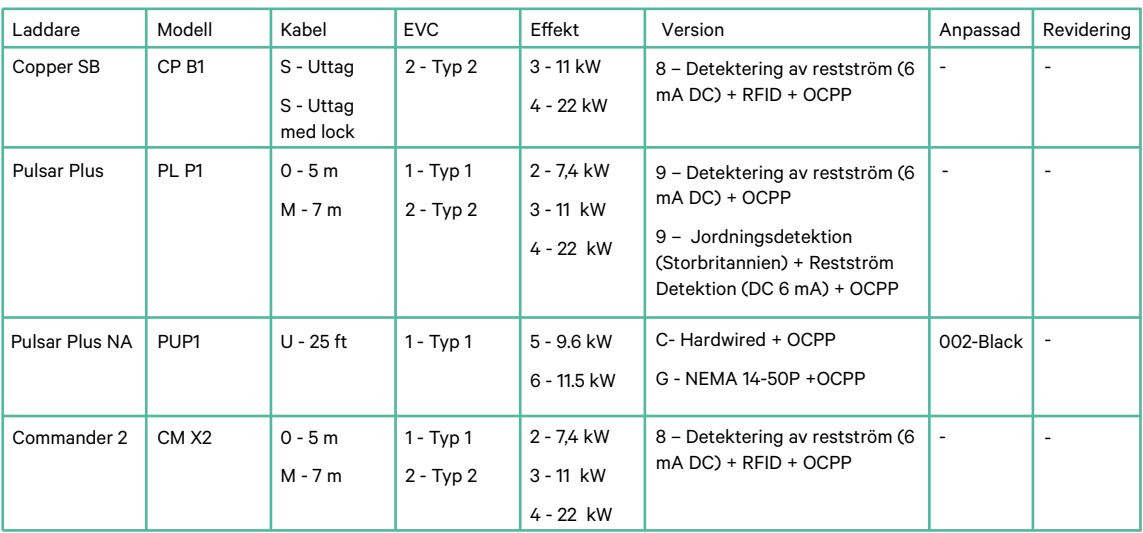

• Laddare med OCPP valt i avsnitt "version" i artikelnumret.

#### **Mer information om OCPP finns på:**

<https://support.wallbox.com/sv/knowledge-base/copper-sb-produktoversikt/> <https://support.wallbox.com/sv/knowledge-base/produktoversikt-for-pulsar-plus/> <https://support.wallbox.com/na/knowledge-base/pulsar-plus-product-overview/> <https://support.wallbox.com/sv/knowledge-base/commander-2-produktoversikt/>

#### **Inställning av laddningsstationer**

För etablering av OCPP-anslutning mellan laddningsstationen och det centrala systemet måste laddningsadministratören ställa in nätverksanslutningen och OCPP-parametrarna med hjälp av MyWallbox-appen eller portalen.

Wallbox hålls INTE ansvarig för oväntat utförande av Central System om det inte lyckades klara Factory Acceptance Test mellan båda parter.

Om det Central System ändå misslyckats med att godkänna Factory Acceptance Test, vänligen kontakta: sales@wallbox.com

# **MyWallbox-konto**

Du hittar alla instruktioner om användning av MyWallbox-appen eller portalen på: <https://support.wallbox.com/sv/knowledge-base/mywallbox-oversikt/>

# **Nätverksanslutning**

För att upprätta en anslutning mellan laddningsstationen och det centrala systemet måste laddningsstationen anslutas till nätverket med någon av de tillgängliga uppkopplingsmetoderna.

- Ethernet (om tillgängligt)
- Mobil anslutning (om tillgängligt)
- Wi-Fi

Du hittar alla instruktioner på:

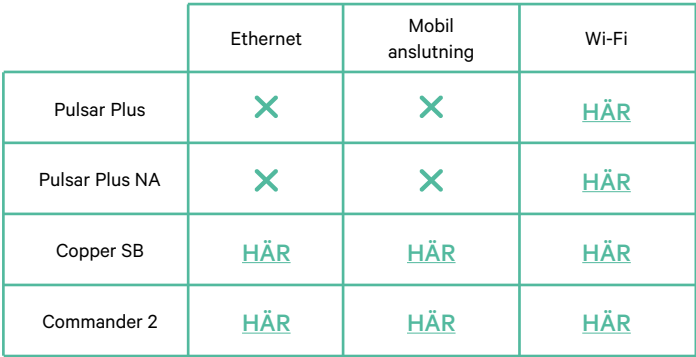

### **Inställning av OCPP-parametrar**

#### **Wallbox-appen**

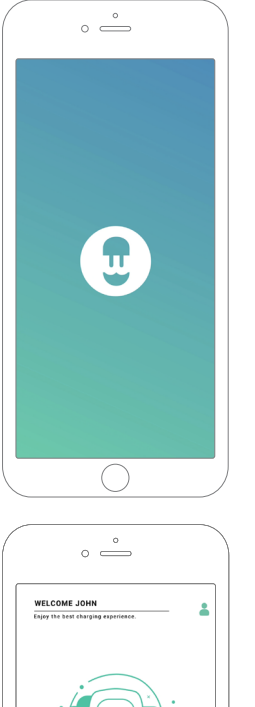

Utför följande steg för att utföra OCPP-inställningarna med hjälp av myWallbox-appen:

**1.** Logga in på MyWallbox-appen.

Wallbox-appen finns på PlayStore och AppStore.

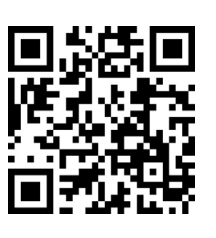

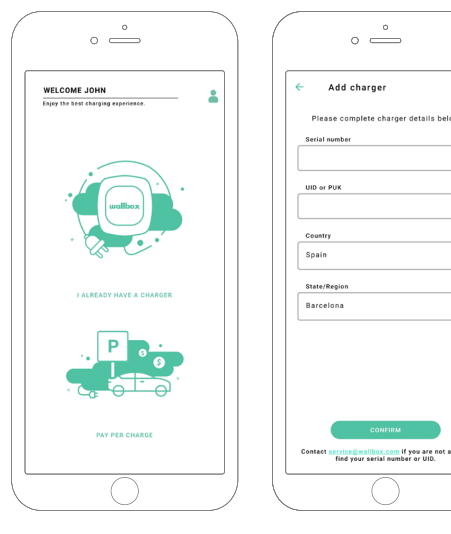

- **2.** Lägg till laddaren till ditt konto.
- **3.** Öppna laddarens skärmsida.

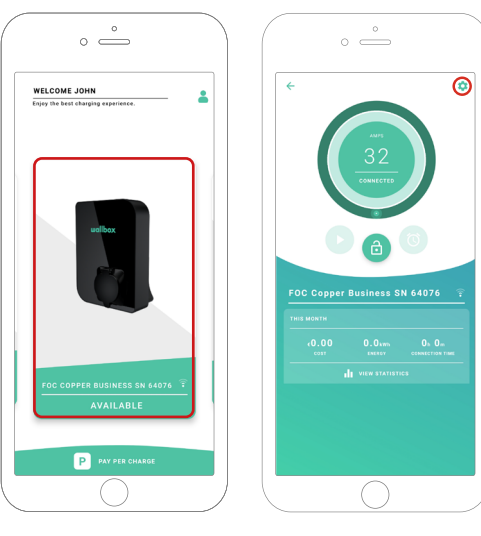

**4.** Välj önskad laddare och se till att den är ansluten till nätverket. Gå igenom handböckerna för att göra det vid behov.

**5.** Öppna laddarens statusskärm och klicka på konfigurationsknappen

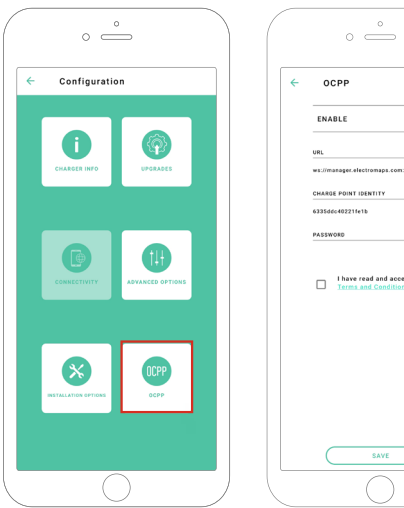

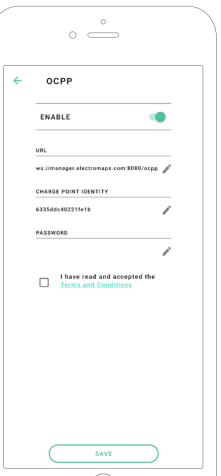

**6.** Gå till OCPP-konfigurationsmenyn.

**Anm.:** Om laddaren inte är kompatibel med OCPP visas inte OCPP-knappen.

**7.** Ställ in OCPP-parametrarna och tryck på knappen "SPARA".

- Aktivera: På/Av-knapp
- URL: Ändpunkt för central systemanslutning (obligatoriskt fält)
- Laddningsstationens identitet: Laddningsstationens ID (obligatoriskt fält)
- Godkänn villkoren (obligatoriskt fält)

**Anm.:** Laddaren kommer att startas om automatiskt och den nya konfigurationen verkställs.

#### **MyWallbox-portalen**

Utför följande steg för att utföra OCPP-inställningarna med hjälp av MyWallbox-portalen:

**1.** Logga in på MyWallbox-portalen och öppna laddarens skärmsida.

**2.** Välj önskad laddare och se till att den är ansluten till nätverket.

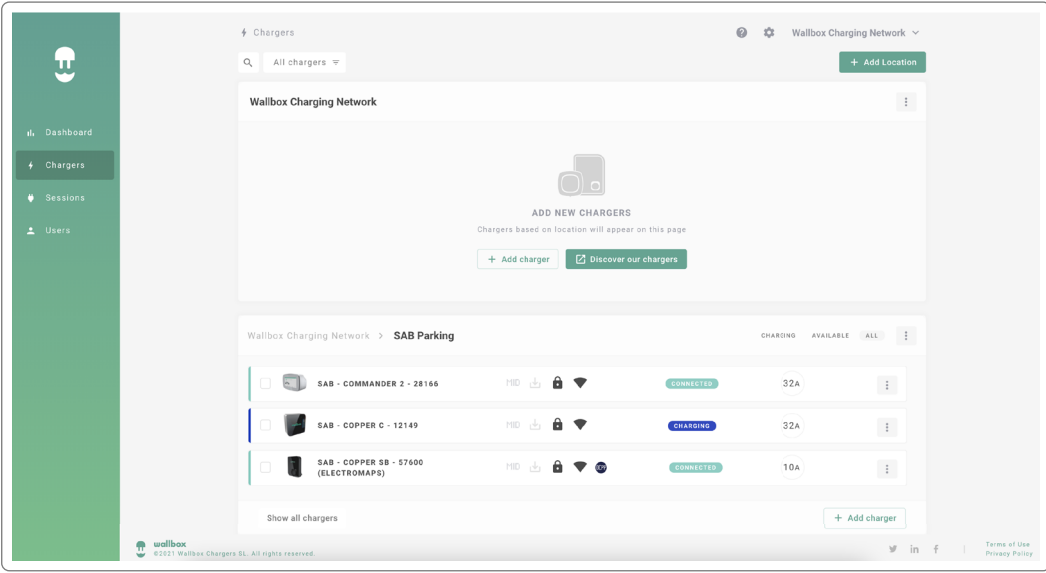

**3.** Välj laddningsstatussidan och klicka på fliken OCPP.

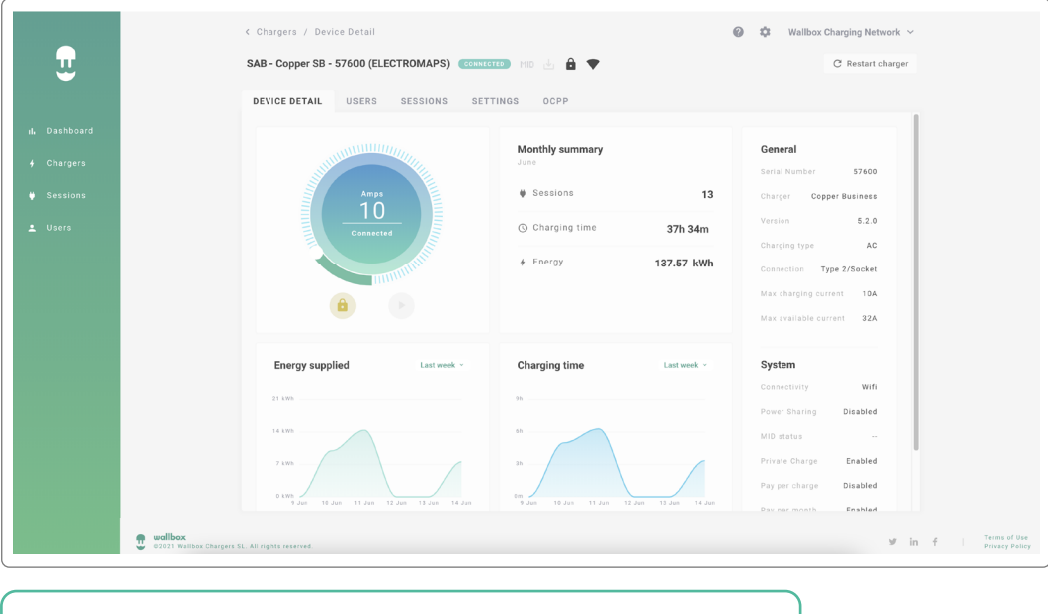

**Anm.:** Om laddaren inte är kompatibel med OCPP visas inte OCPP-fliken.

#### **MyWallbox-portalen**

**4.** Ställ in OCPP-parametrarna och tryck på knappen "SPARA".

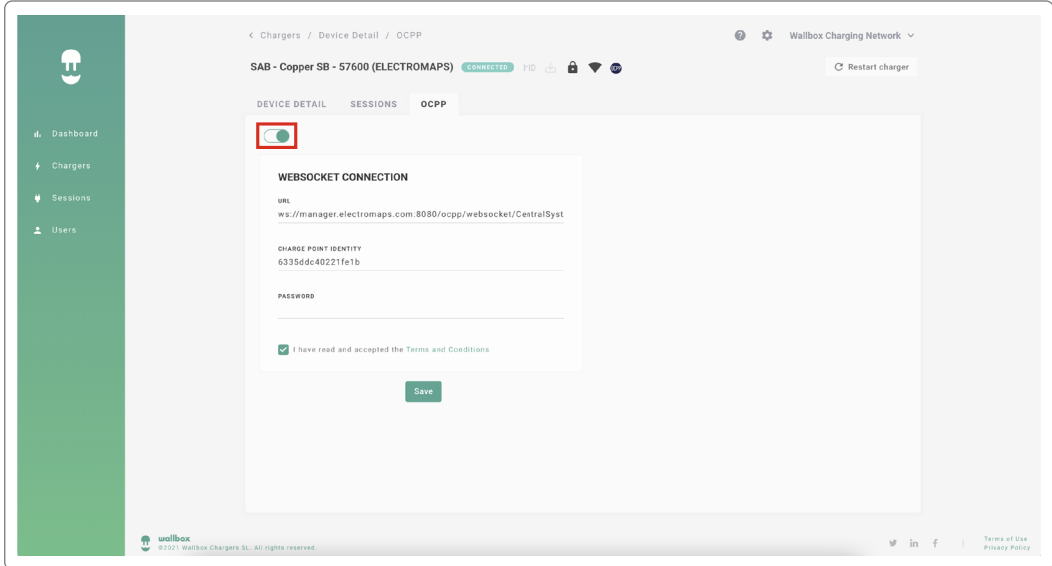

- Aktivera: På/Av-knapp
- URL: CS-anslutningens ändpunkt (obligatoriskt fält)
- Laddningsstationens identitet: Laddningsstationens ID (obligatoriskt fält)
- Godkänn villkoren (obligatoriskt fält)

**Anm.:** Laddaren kommer att startas om automatiskt och den nya konfigurationen verkställs.

# **Anslutningsstatus för OCPP**

Status för OCPP-anslutningen mellan laddaren och det centrala systemet visas i MyWallbox-appen och portalen som:

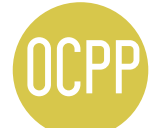

OCPP aktiveras och laddaren försöker ansluta till det centrala systemet.

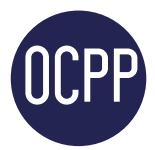

Laddaren är ansluten via OCPP till det centrala systemet.

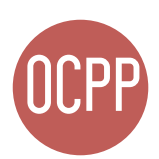

Laddningsstationen kan inte anslutas till det centrala systemet.

#### **myWallbox-appen**

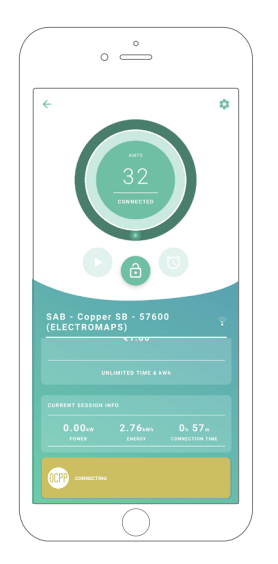

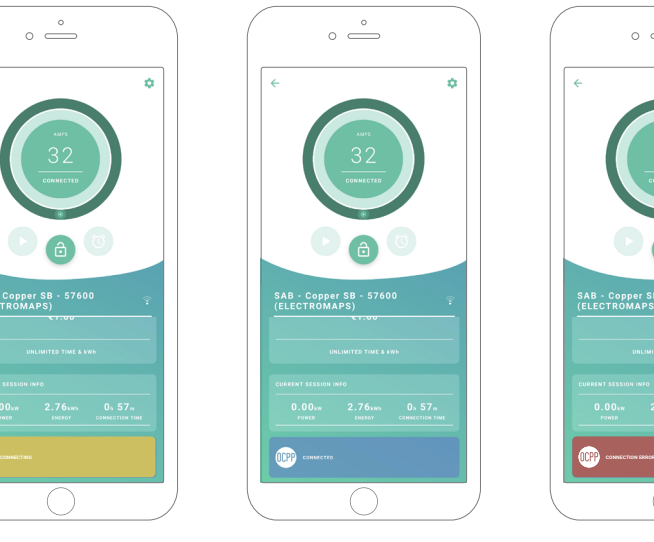

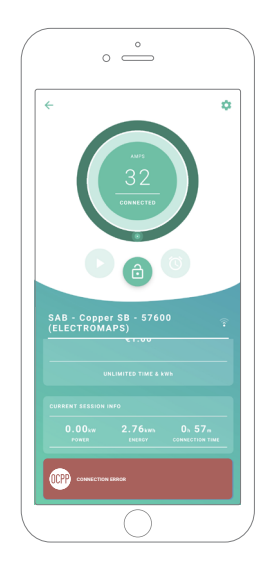

*OCPP ansluter OCPP anslutet OCPP anslutningsfel*

#### **myWallbox-portalen**

#### Lista över laddare

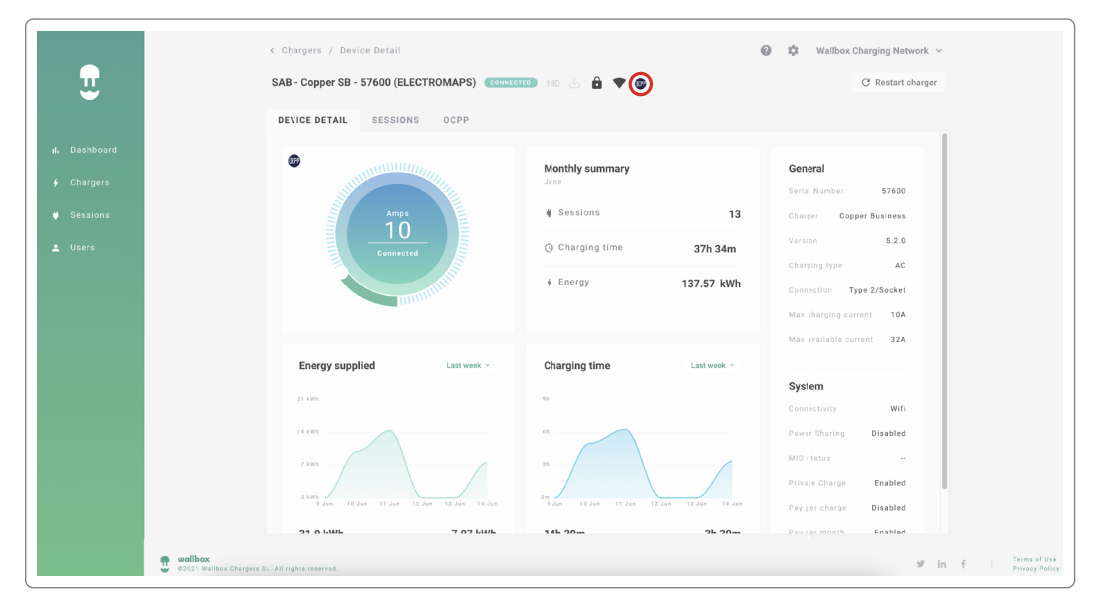

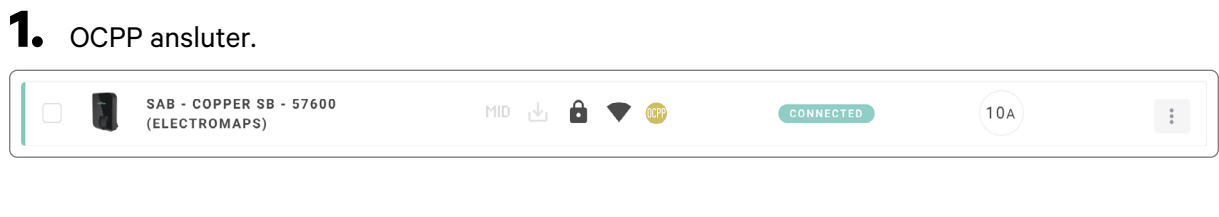

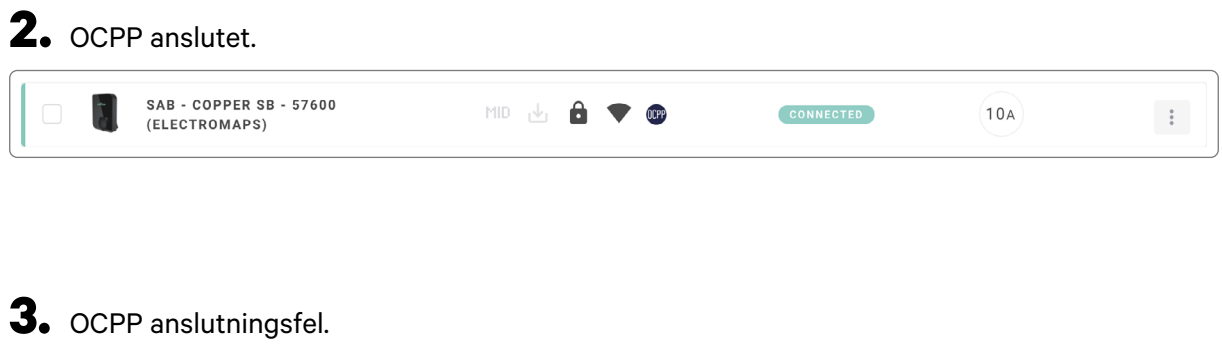

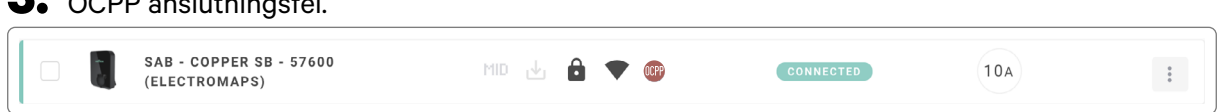

#### **myWallbox-portalen**

#### Information om laddare

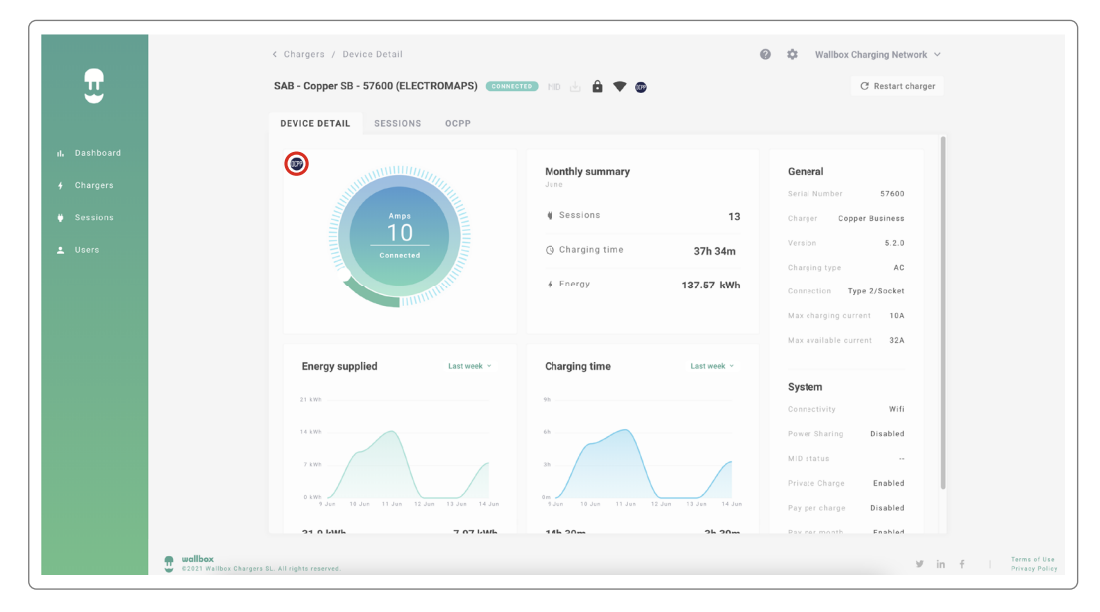

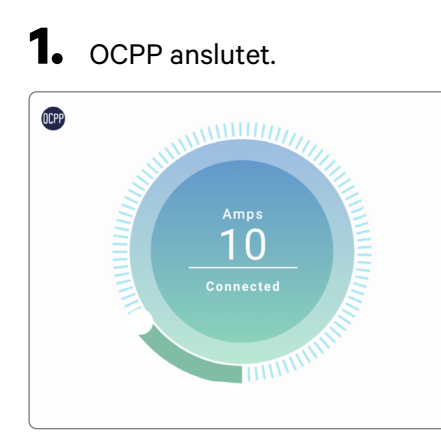

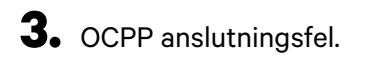

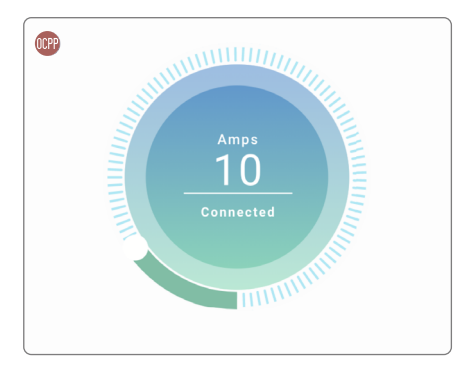

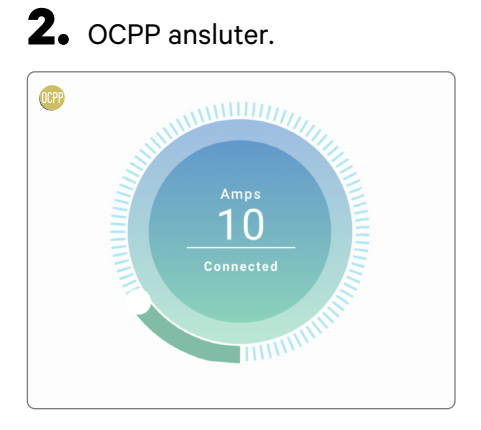

# **HMI**

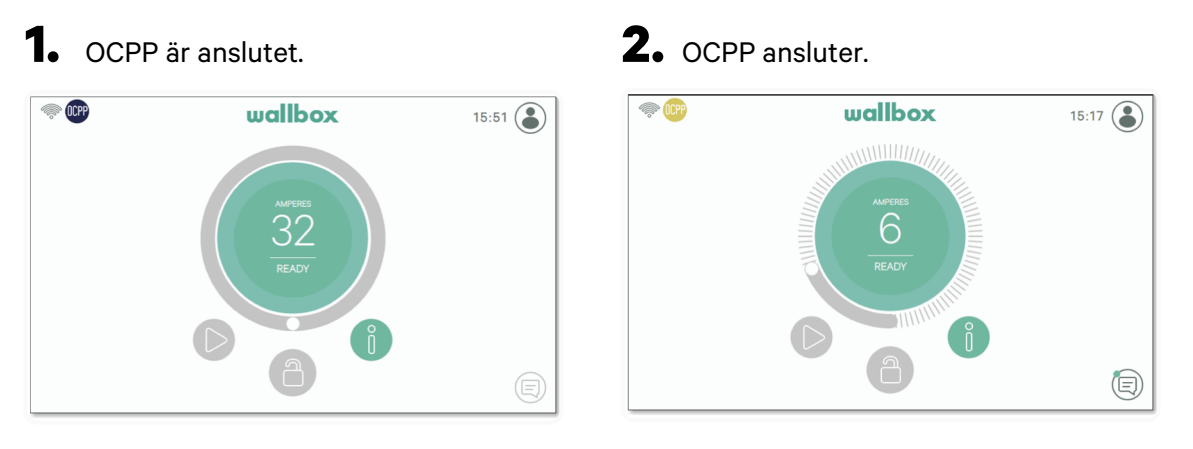

**3.** Skärmen OCPP kan inte upprätta anslutningen till det centrala systemet.

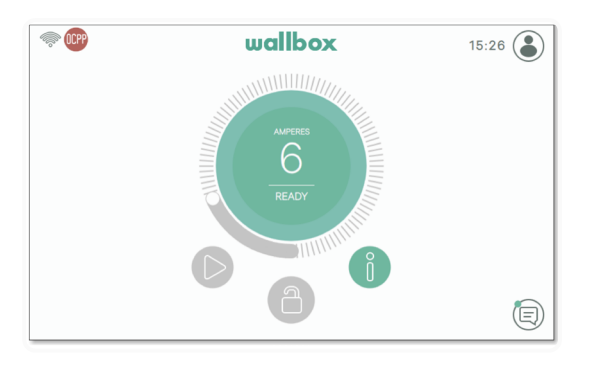

# **OCPP-funktioner**

Copper SB, Pulsar Plus, Pulsar Plus N A och Commander 2 implementerar nedanstående OCPP 1.6j-funktioner som beskrivs i specifikationen "OCPP 1.6 Edition 2:

- Core profile
- Local Authorization managment
- Remote trigger
- Smart charging

• Remote firmware update

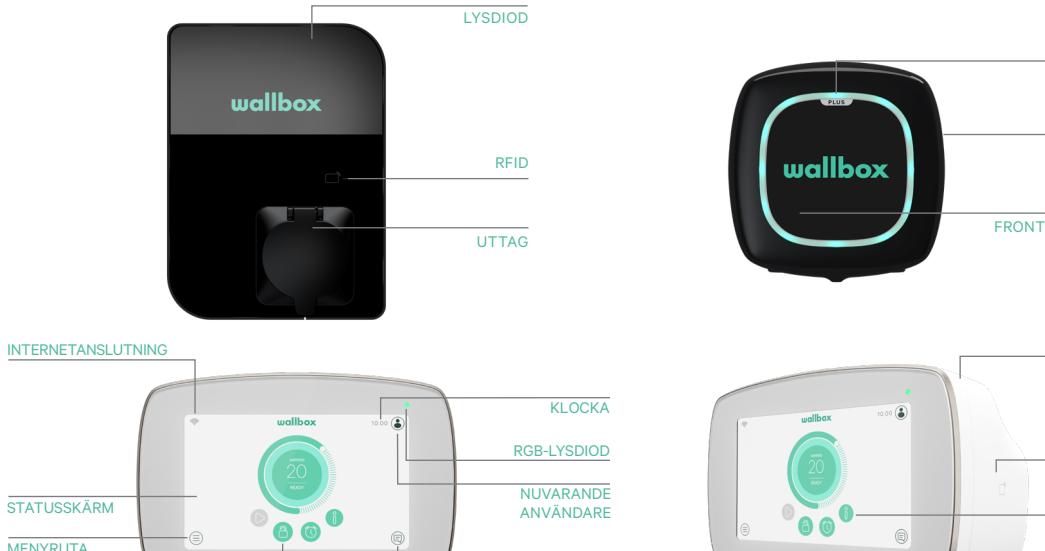

# **Så här använder du laddaren**

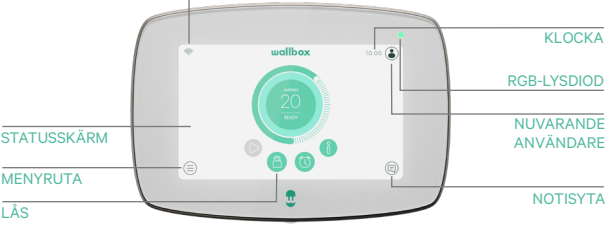

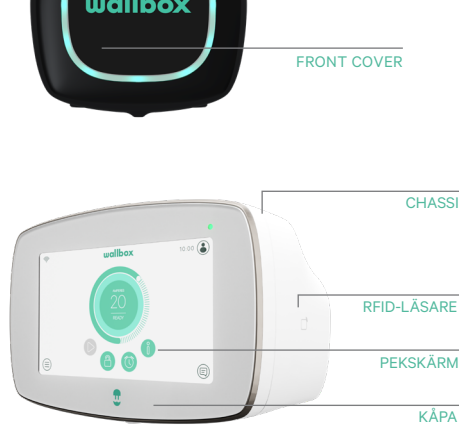

**BODY** 

LED

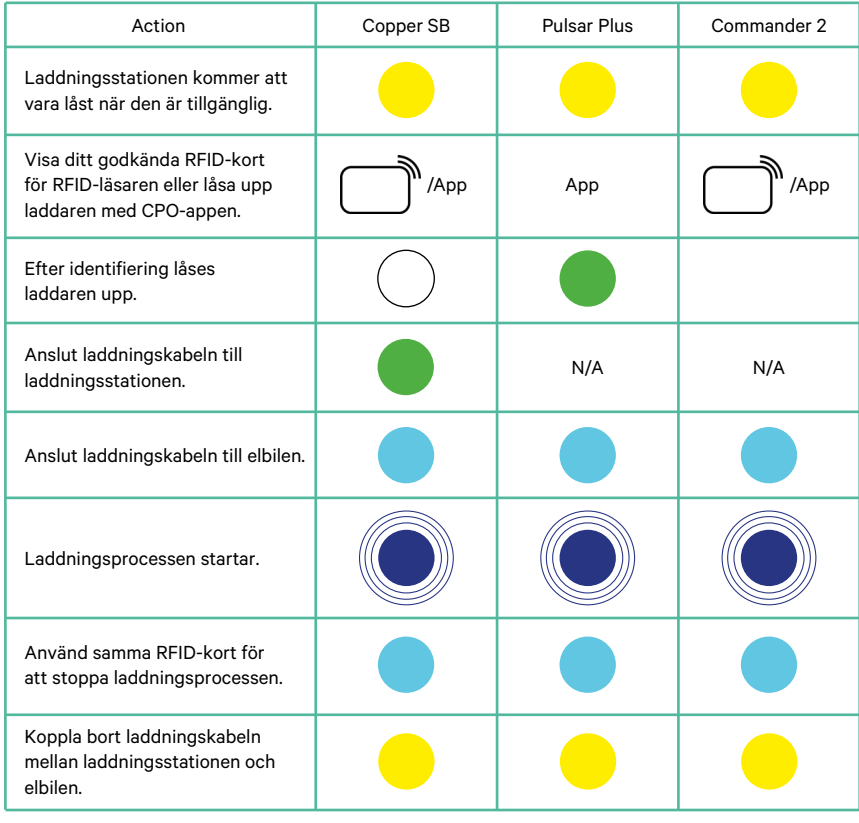

**Anm.:** Andra procedurer kan finnas från din laddningsstationsoperatör Mifare UID ska introduceras i det centrala systemets vitlista för identifiering som little endian och inga skiljetecken.

# **OCPP och MyWallbox**

För att överensstämma med OCPP-specifikationen är vissa Wallbox-funktioner inte tillgängliga när OCPP är aktiverat. Icke-motstridiga funktioner är alltid tillgängliga på MyWallbox-appen och portalen.

MyWallbox Cloud kommer att fortsätta samla all information om laddningsstatus och användning för snabbare och bättre eftermarknadstjänster samt hantera fjärruppdateringar av laddningsstationen.

Wallbox-funktioner är inte tillgängliga när OCPP är aktiverat:

Vissa av myWallbox-funktionerna är fortfarande tillgängliga när OCPP är aktiverat. De kan utföras av laddningsstationens operatör (CPO) via myWallbox-appen eller portalen:

- Övervakning av laddningsstatus
- Anonyma laddningar
- Ställa in effektdelning
- Ställa in effektförstärkning
- Ställa in MID-mätare
- Ställa in aktuell gräns
- Uppdatera laddarens programvara
- Starta om (laddaren startar om)
- Återställa (fabriksinställningar)
- Laddningsscheman
- Ställa in TN/TT jordningssystem

**Anm.:** Dessa funktioner kommer inte att vara tillgängliga om nätverksanslutningen är i ett VPN.

**Anm.:** Funktioner för Wallbox förblir tillgängliga enligt ditt MyWallbox-avtal: "Basic", "Standard" och "Business".

#### **myWallbox-appen**

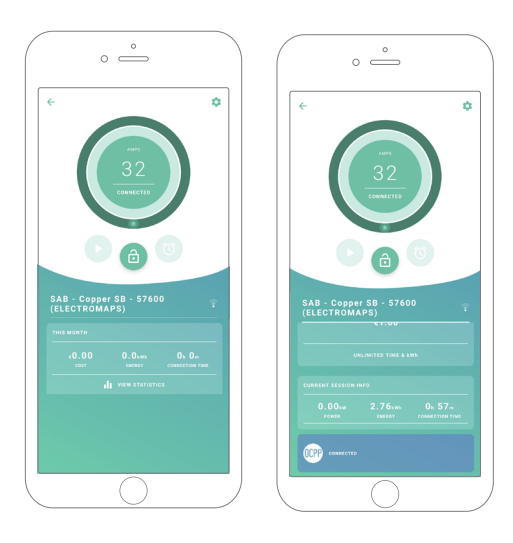

**1.** Laddarens statusskärmar för OCPP aktiverade och inte aktiverade.

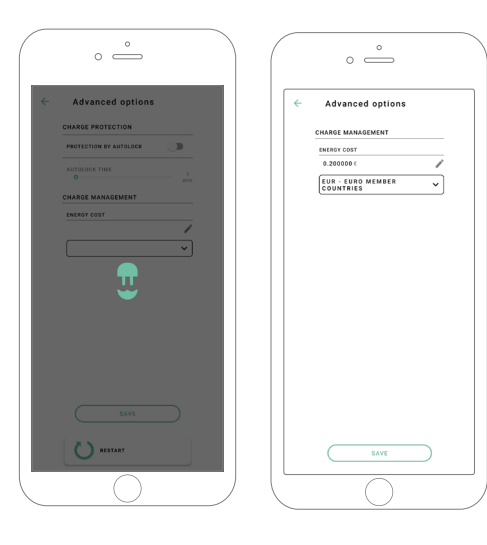

**2.** Avancerade inställningar.

### **Kompatibilitet med OCPP och myWallbox**

#### **myWallbox-portalen**

**1.** The charger status screens for OCPP not activated and activated

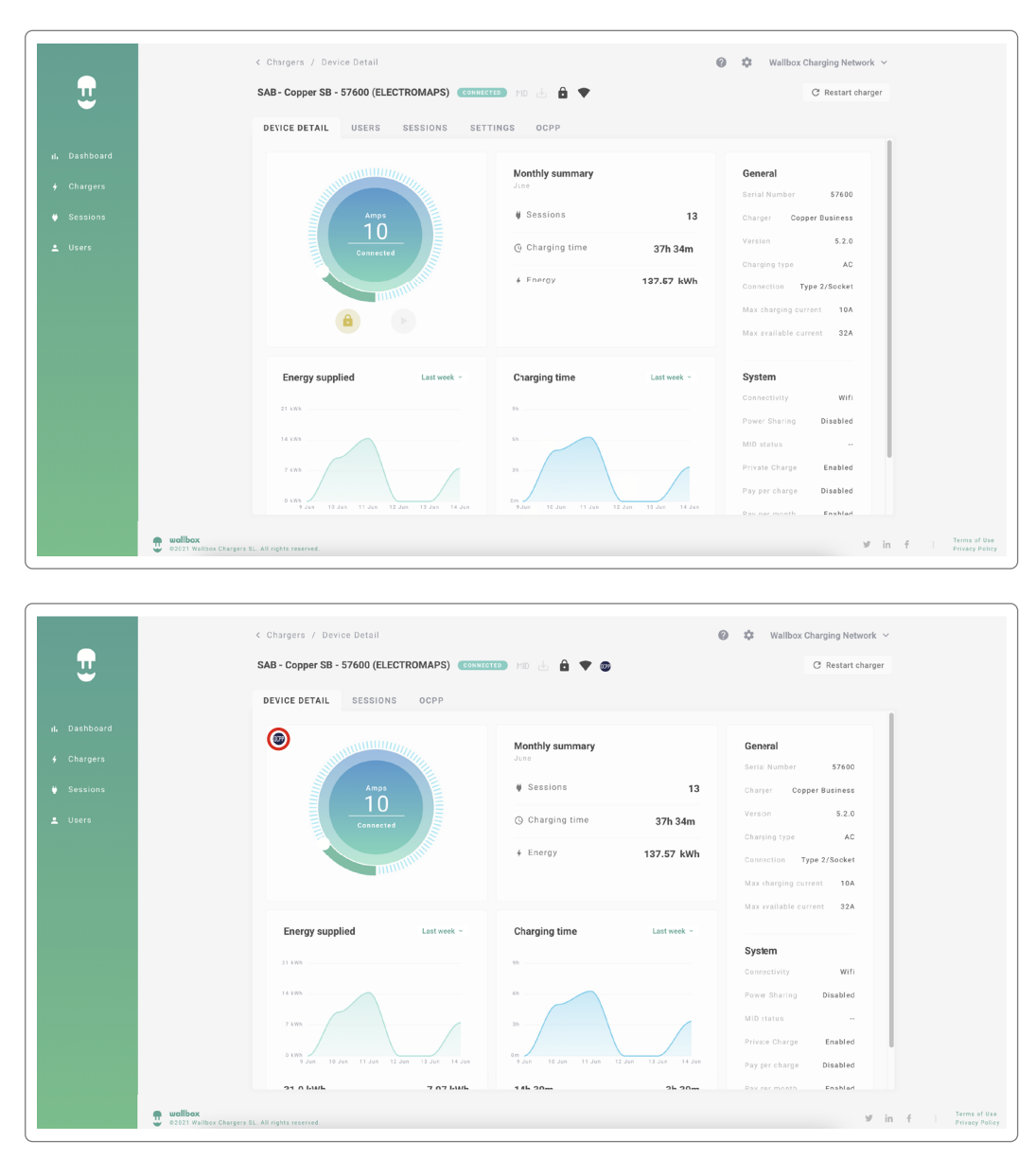

Hitta svaren på vanliga frågor på:

<https://support.wallbox.com/sv/article-tags/vanliga-fragor/>

# **Kompatibilitet med OCPP och myWallbox**

#### **HMI**

**1.** The HMI behaviour when OCPP is disabled.

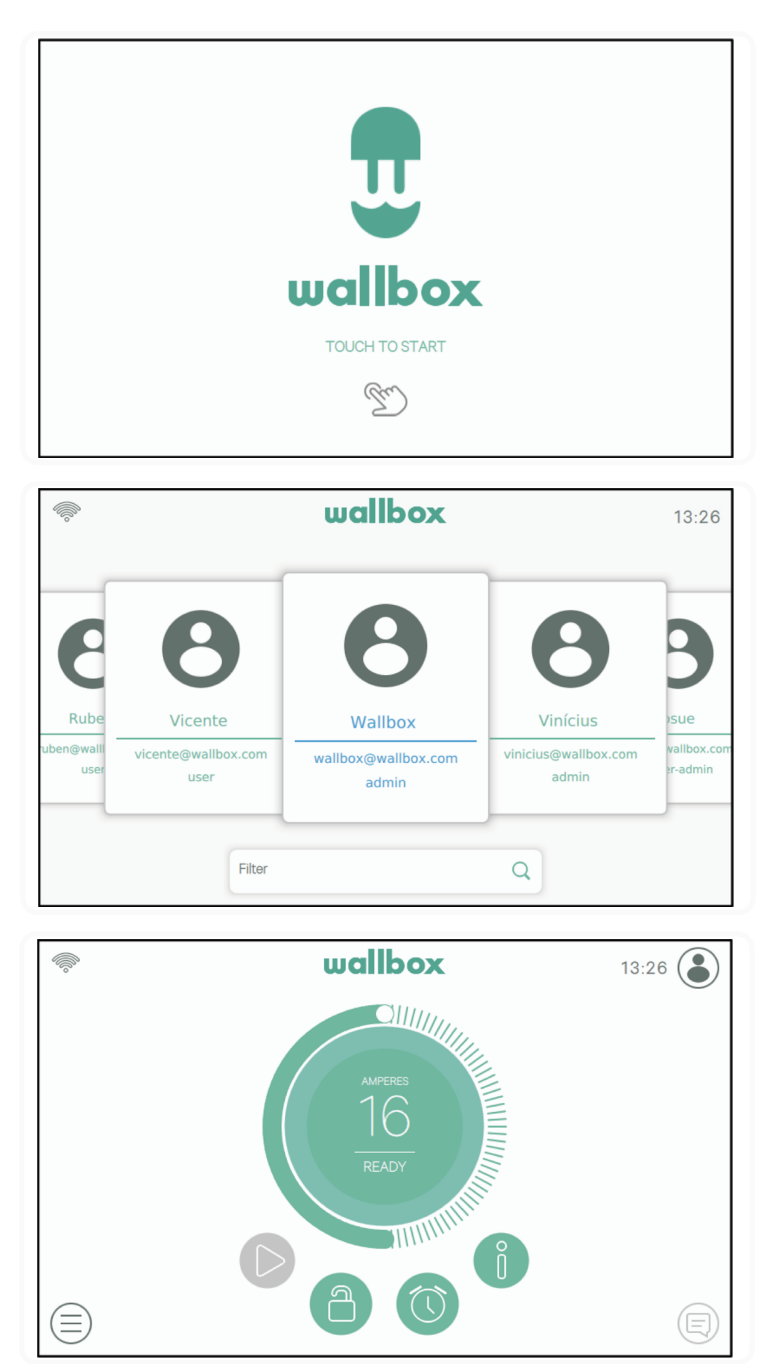

# **Kompatibilitet med OCPP och myWallbox**

#### **HMI**

**2.** HMI-beteendet när OCPP är inaktiverat Slutanvändaren kommer att kunna låsa upp laddaren genom att:

- Använda RFID
- Presentera PIN-koden genom att klicka på användarsymbolen

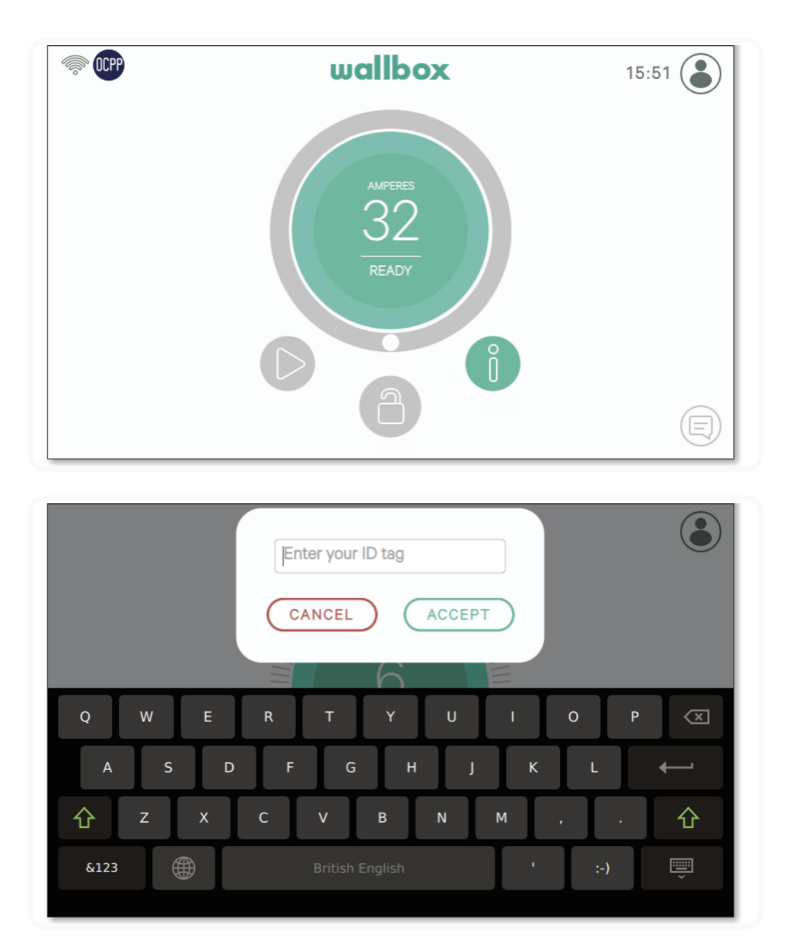

#### **AuthEnabled**

När operatören av laddningsstationen har installerat AuthEnabled i det centrala systemet kommer laddaren inte längre behöva auktorisering, så identifikation via RFID-kort eller PIN (Commander 2 only) är avaktiverad. Genom att ansluta EV-pistolen kommer laddaren att börja ladda i enlighet med bilens behov.

När AuthEnabled är i läge "True" så är LED / Halo: Gul medan statusen är "tillgänglig".

### **Anslutning till myWallbox i ett VPN-scenario**

För att hålla alla funktioner i myWallbox tillgängliga i ett VPN-scenario, inklusive annan fjärrdiagnostik och fjärrprogramuppdateringar, SKA CPO tillåta laddningsanslutning till myWallbox Cloud genom att öppna:

- Domains: \*.wall-box.com
- Ports: 443 and 80
- Access: Outbound

### **Felsökning**

#### **OCPP-anslutningsstatus förblir "Connecting" (ansluter)**

Kontrollera nätverksanslutningens status och inställningarna av OCPP-parametrar

#### **Jag kan inte starta en ny laddning**

Kontrollera OCPP-anslutningsstatus, RFID-identifiering och laddningsstationens tillgänglighet med din laddningsstationsoperatör

#### **Jag kan inte låsa upp laddaren med RFID-korte**t

Kontrollera RFID-koden. När OCPP är aktivt läses RFID UID med adressering efter minsta signifikant siffra ("little-endian"), hexadecimal, utan skiljetecken.

### **Tjänst**

#### Behöver du mer hjälp? Du kan kontakta oss:

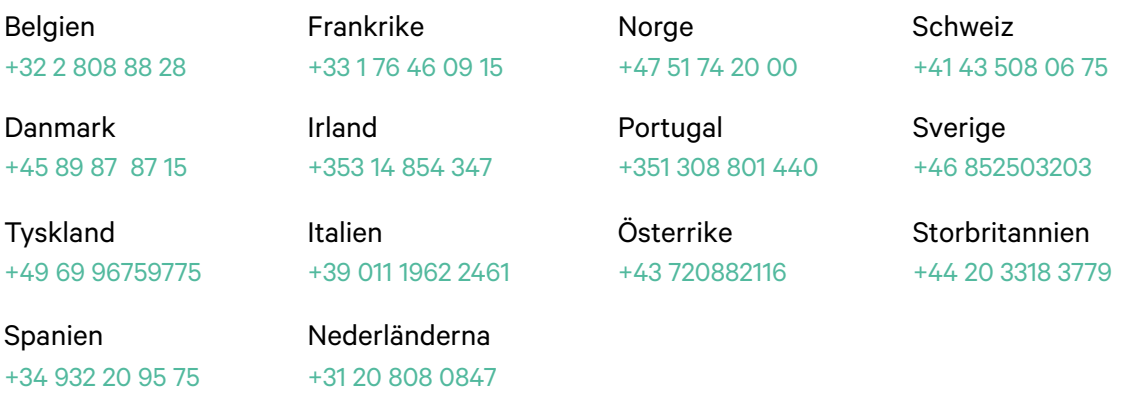

service@wallbox.com www.wallbox.com